<span id="page-0-0"></span>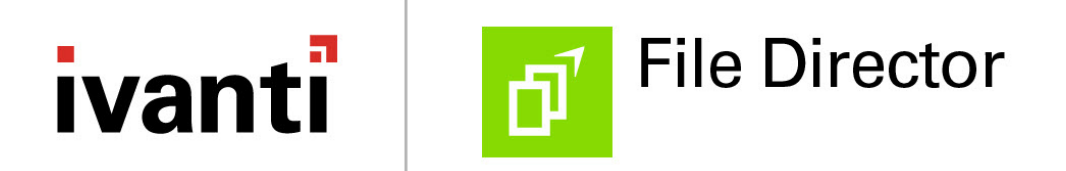

**macOS Client Advanced Configuration Guide Version 2019.1**

# <span id="page-2-0"></span>**Copyright Notice**

This document is provided strictly as a guide. No guarantees can be provided or expected. This document contains the confidential information and/or proprietary property of Ivanti, Inc. and its affiliates (referred to collectively as "Ivanti") and may not be disclosed or copied without prior written consent of Ivanti.

Ivanti retains the right to make changes to this document or related product specifications and descriptions, at any time, without notice. Ivanti makes no warranty for the use of this document and assumes no responsibility for any errors that can appear in the document nor does it make a commitment to update the information contained herein. For the most current product information, please visit www.Ivanti.com.

Copyright © 2019, Ivanti. All rights reserved.

Protected by patents, see [https://www.ivanti.com/patents.](https://www.ivanti.com/patents)

#### **Contents**

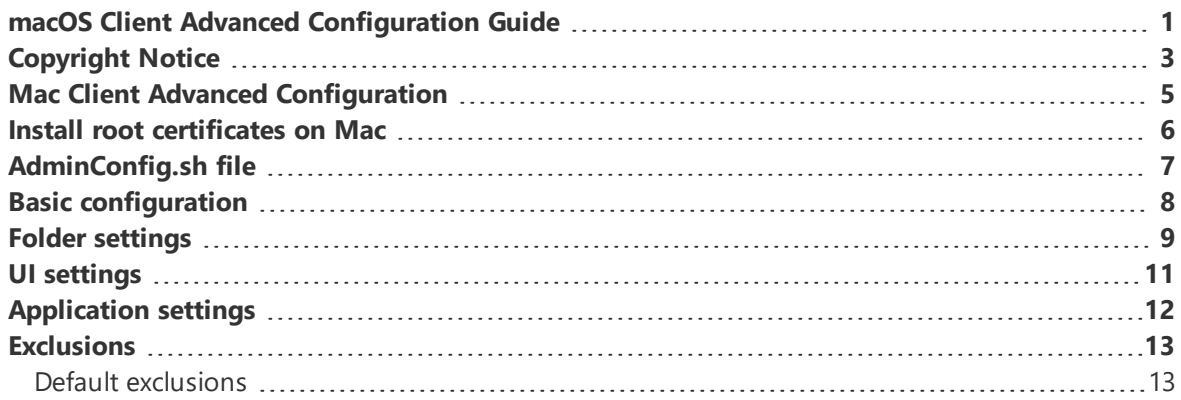

## <span id="page-4-0"></span>**Mac Client Advanced Configuration**

This guide describes how to configure the File Director macOS client by setting keys (property values) in the com.ivanti.filedirector.plist file. This includes basic configuration instructions - such as setting the server and user and whether icon overlays display - and also more advanced settings, such as exclusions.

You can do this via a command line tool or you may find it convenient to use the shell script in the File Director Mac client installer package.

#### <span id="page-5-0"></span>**Install root certificates on Mac**

Both the web browser and the File Director Client use the operating system certificate store. So, if you install the certificate in the operating system using Safari then the File Director client automatically trusts the certificate.

This procedure describes installing the root certificate on a Mac OS X 10.7.3 using Safari 5.1.3.

- 1. Launch Safari and browse to the File Director Website or File Director Admin Console as follows:
	- <sup>o</sup> Website: https://<server\_address>
	- <sup>o</sup> Admin Console: https://<server\_address>
	- <sup>o</sup> Safari displays a message, "Safari can't verify the identity of the website".
- 2. Click **Show Certificates**.
- 3. Select, when using this certificate, **Always Trust**.

The Secure Sockets Layer (SSL) and X.509 Basic Policy trusts update to Always Trust.

- 4. Click **Continue**.
- 5. Provide your password and click **Update Settings**.

Safari adds the root certificate to the certificate store and the browser starts trusting the server.

## <span id="page-6-0"></span>**AdminConfig.sh file**

The File Director Mac installer package contains a shell script: .AdminConfig.sh.

The script contains instructions to the macOS command line tool (defaults) to update keys in the plist for the File Director app. For example, this command sets the server for the File Director client to connect to:

defaults write com.ivanti.filedirector server "filedirector.mycompany.com"

Each command is clearly commented with an explanation of its function and the value of the property, for example:

# Set the option to allow the user to uninstall the application to YES (default) or NO

# YES = User can uninstall File Director via the GUI, NO = User is blocked from using the GUI uninstaller to remove File Director

#defaults write com.ivanti.filedirector allowuninstallapplication -bool NO/YES

The commands, with the exception of default mappings and exclusions, are also commented out.

To use the script:

- 1. In the File Director Mac installer, locate the Advanced Guide folder and open the AdminConfig.sh file.
- 2. Uncomment the commands for the settings that you want to apply.
- 3. Update the commands with the values for the properties as described in the comments.
- 4. Make the script executable.

For example, use the change modification command:  $chmod +x < s$ criptname>

5. Run the script and apply the settings to the users' endpoint.

# <span id="page-7-0"></span>**Basic configuration**

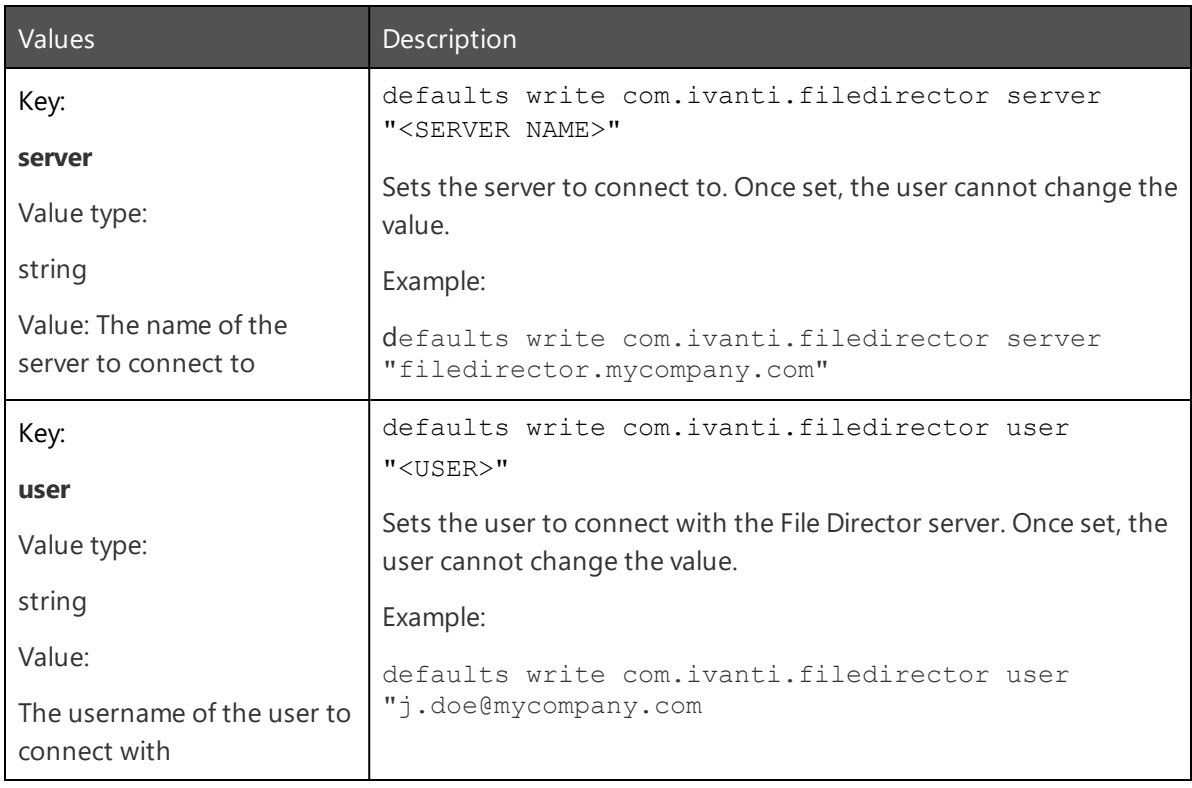

# <span id="page-8-0"></span>**Folder settings**

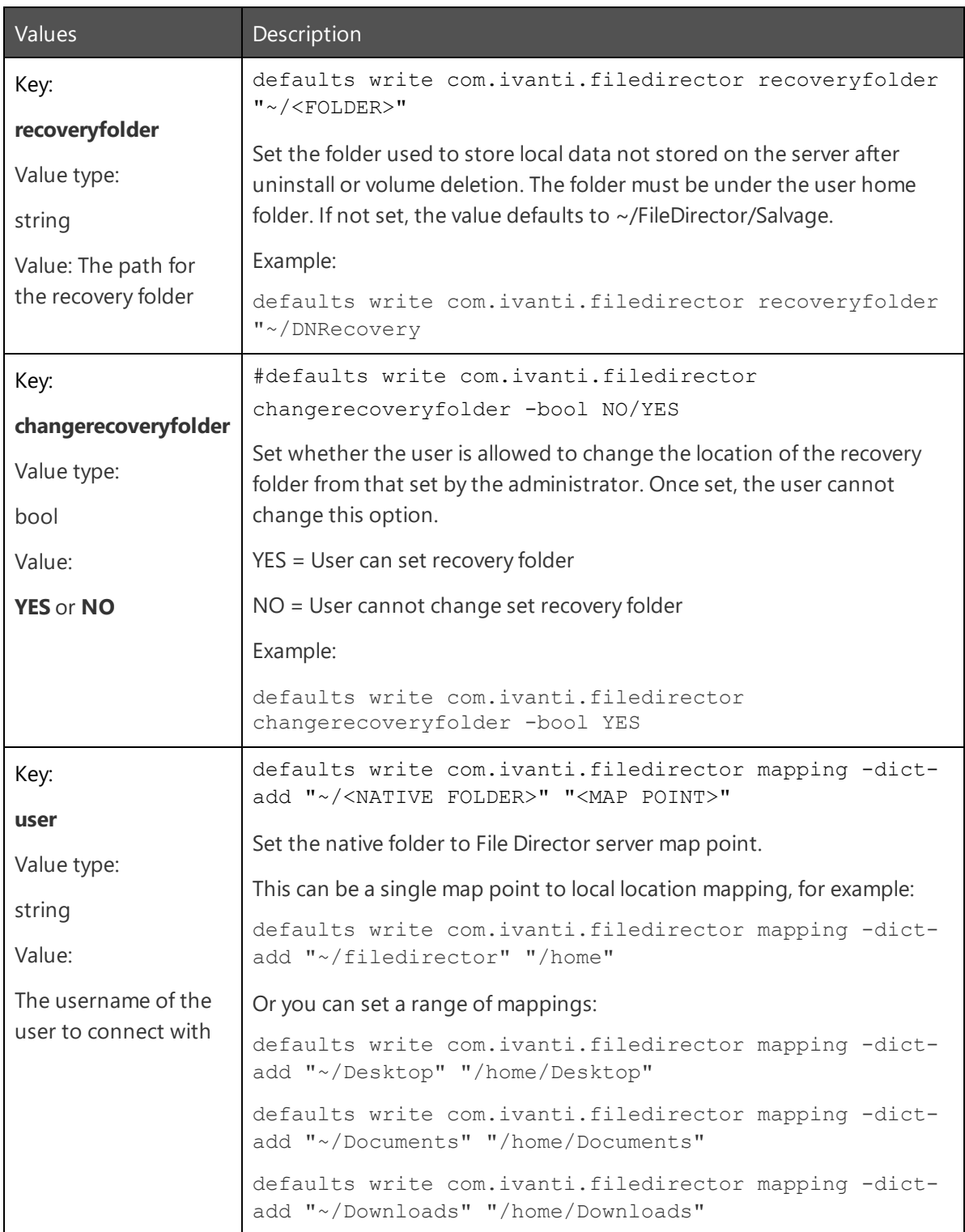

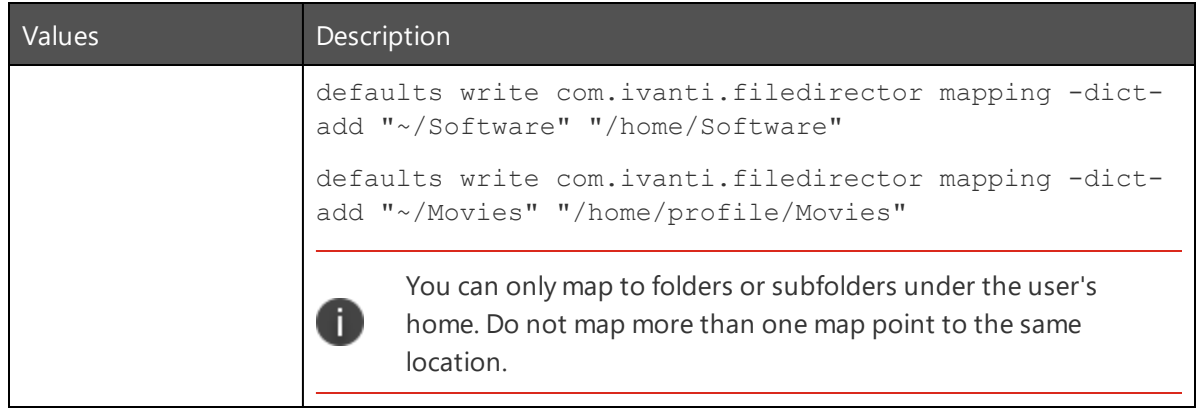

# <span id="page-10-0"></span>**UI settings**

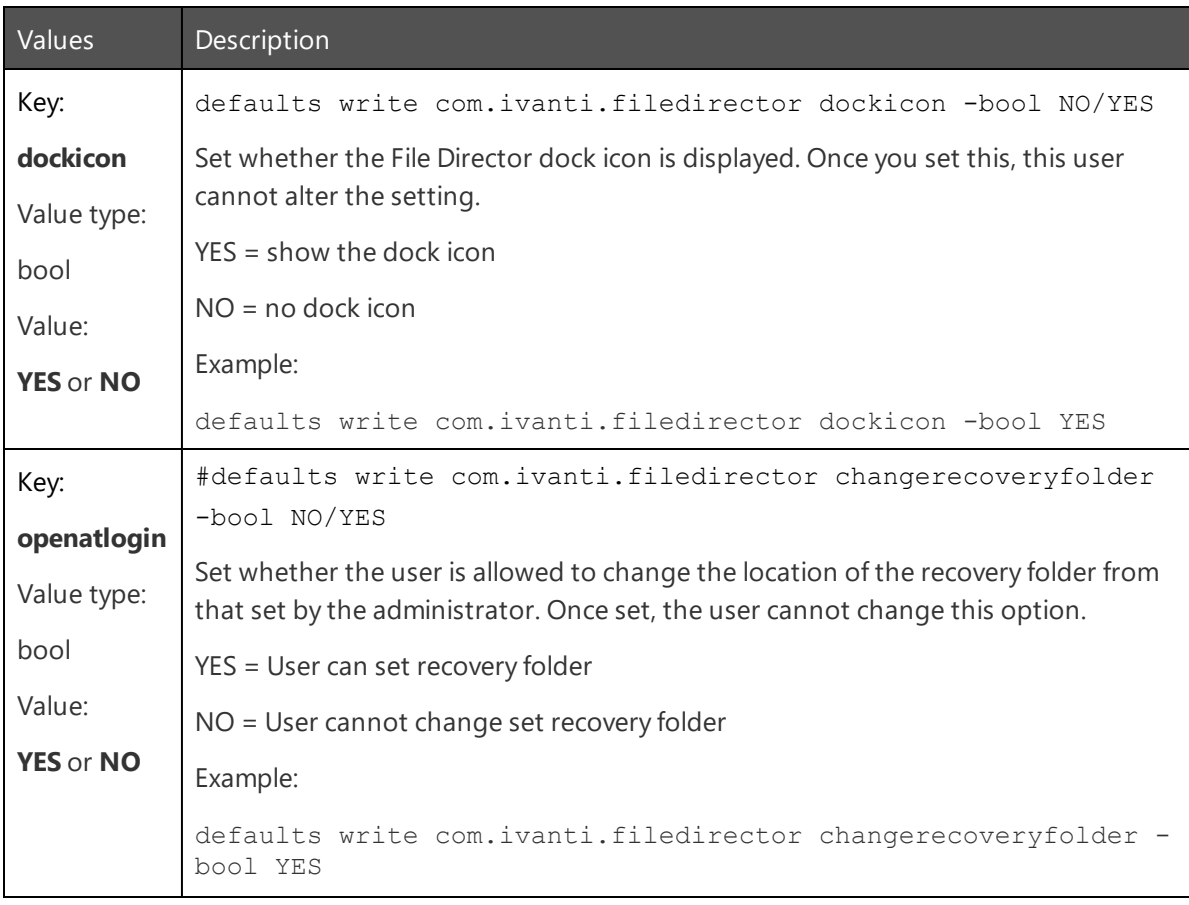

# <span id="page-11-0"></span>**Application settings**

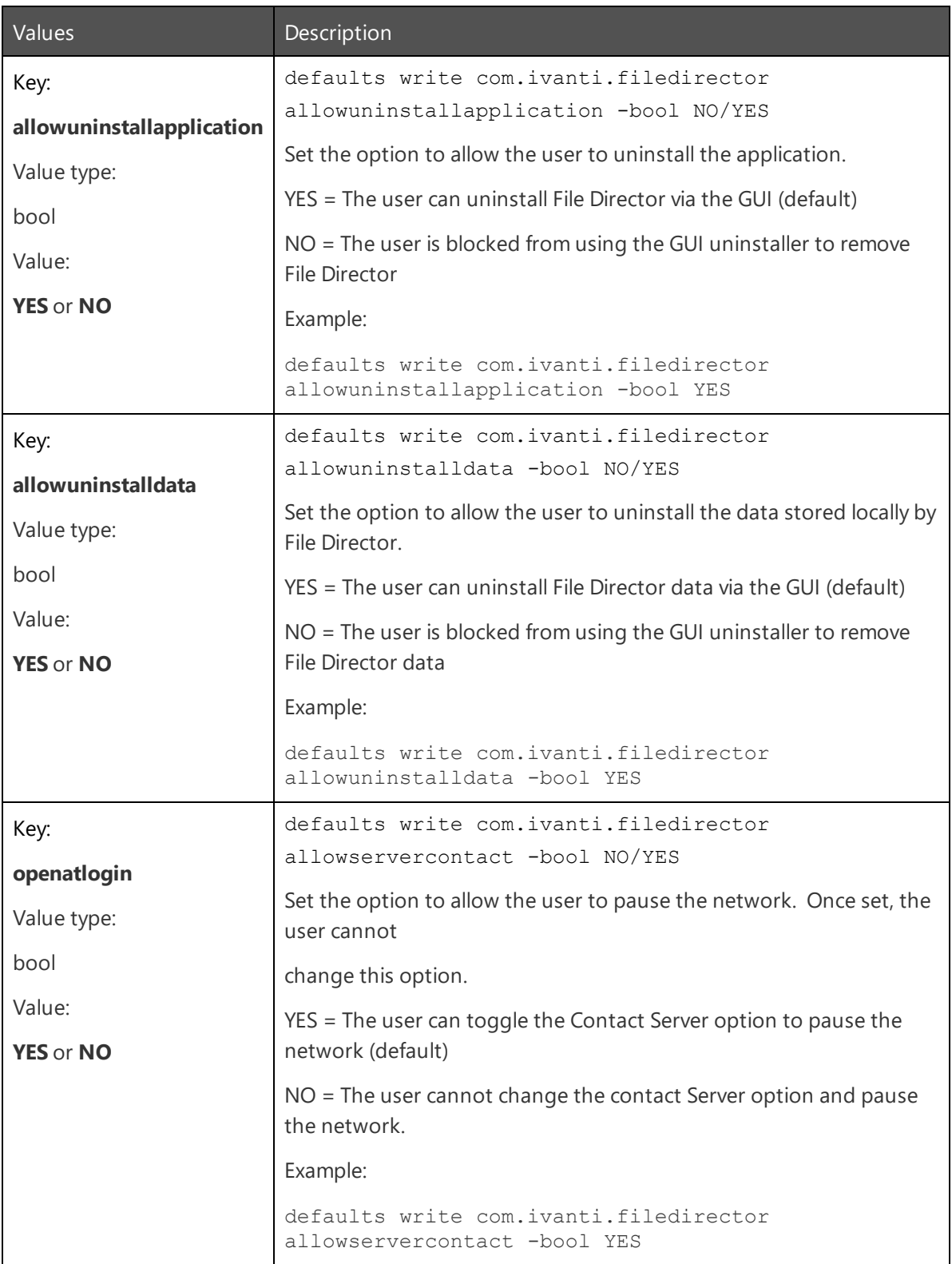

## <span id="page-12-0"></span>**Exclusions**

File Director keeps all files in sync, regardless of age, type, or size. You may want to tailor what gets synced, saving network bandwidth and storage.

You can define exclusions for macOS File Director clients to exclude files and file types from being uploaded.

The exclusions use the same "language" as the exclusions for the File Director Windows client:

```
<Rule name> = <expression>
<expresssion>= [ext=<extension>]
               [filepath=<regex String>]
rule<Number> = rule<Number> AND rule [Number]
```
For example, the following excludes ISO files:

```
defaults write com.ivanti.filedirector exclusionRule -dict-add
"extensionISO" "ext= .iso"
```
<span id="page-12-1"></span>For more information on Windows exclusions, see File [Sync](https://help.ivanti.com/ap/help/en_US/fd/2019/Content/FileDirector/Admin/Windows_Client_Advanced_Configuration/File_Sync_Controls.htm) in the File Director help.

#### **Default exclusions**

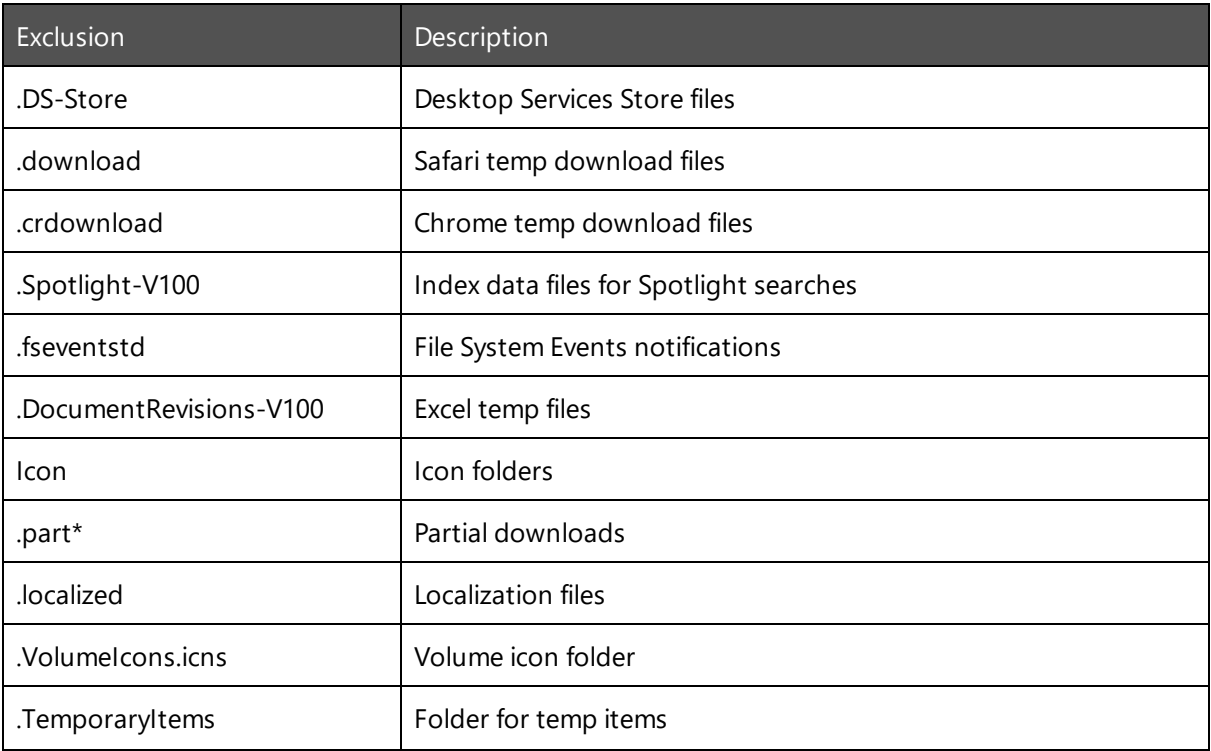

Certain files and folders are excluded by default to save resources, for example:

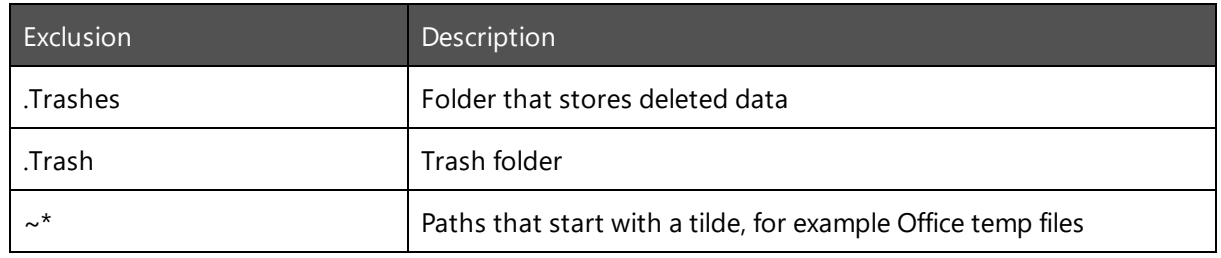